# 스위치에서 포트를 구리 테스트하는 방법

#### 목표

스위치의 구리 테스트 기능은 포트가 RJ45 커넥터를 통해 연결되는지 여부를 테스트하고 VCT(Virtual Cable Tester)를 사용하여 케이블 성능을 확인하는 데 도움이 됩니다. 인터페이스 에 문제가 있는 경우 해당 인터페이스에 연결된 케이블에서 진단 테스트를 수행하여 상태를 확인할 수 있습니다.이 정보를 통해 인터페이스 문제를 해결할 때 더 나은 결정을 내릴 수 있 습니다.

VCT는 두 가지 유형의 테스트를 수행합니다.

- TDR(Time Domain Reflectometry) 기술은 포트에 연결된 구리 케이블의 품질 및 특성을 테스트합니다.최대 140미터 길이의 케이블을 테스트할 수 있습니다.이러한 결과는 구리 테스트 페이지의 테스트 결과 영역에 표시됩니다.
- 디지털 신호 처리 또는 DSP 기반 테스트는 케이블 길이를 측정하기 위해 활성 XG 링크에 서 수행됩니다.이러한 결과는 구리 테스트 페이지의 고급 정보 영역에 표시됩니다.이 테 스트는 링크 속도가 10G인 경우에만 실행할 수 있습니다.

이 문서에서는 GE(기가비트 이더넷) 포트에서 VCT에서 수행한 구리 포트 테스트의 성능에 대해 설명합니다.

### 적용 가능한 디바이스

- SX200 시리즈
- SX250 시리즈
- SX300 시리즈
- SX350 시리즈
- SG350X 시리즈
- SX500 시리즈
- SX550X 시리즈

## 소프트웨어 버전

- 1.4.7.06 SX200, SX300, SX500
- 2.2.8.04 SX250, SX350, SG350X, SX550X

#### 스위치에서 구리 테스트 포트

#### 구리 포트 테스트 실행을 위한 전제 조건

테스트를 실행하기 전에 다음을 수행합니다.

- VCT를 사용하여 케이블을 테스트할 때는 CAT6a 데이터 케이블을 사용합니다.
- (필수) 스위치 포트에서 Short Reach 모드를 비활성화합니다.Short Reach가 비활성화된 경우 기본 케이블 테스트 결과는 정확합니다.스위치 포트에서 Short Reach 설정을 구성 하는 방법을 알아보려면 [여기를](ukp.aspx?login=1&pid=2&app=search&vw=1&articleid=3267) 클릭하여 지침을 확인하십시오.
- (선택 사항) EEE(Energy Efficient Ethernet)를 비활성화합니다. 테스트할 포트에서

EEE가 비활성화된 경우 고급 케이블 테스트 결과가 정확합니다.스위치 포트에서 EEE 설 정을 구성하는 방법을 알아보려면 [여기](ukp.aspx?login=1&pid=2&app=search&vw=1&articleid=2541)를 클릭하십시오.

중요:포트가 테스트되면 다운 상태로 설정되고 통신이 중단됩니다.테스트 후 포트는 Up 상태 로 돌아갑니다.스위치의 웹 기반 유틸리티를 실행하는 데 사용하는 포트에서 구리 포트 테스 트를 실행하는 것은 권장되지 않습니다. 해당 디바이스와의 통신이 중단되기 때문입니다.

#### 구리 포트 테스트 실행

참고:테스트 결과의 정확성은 고급 테스트의 경우 +/- 10이고 기본 테스트의 경우 +/- 2입니다.

1단계. 스위치의 웹 기반 유틸리티에 로그인한 다음 Display Mode 드롭다운 목록에서 Advanced를 선택합니다.

참고:이 예에서는 SG350X-48MP 스위치가 사용됩니다.

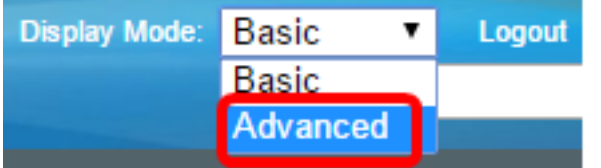

참고:Sx300 또는 SX500 Series 스위치가 있는 경우 [2단계로 건너뜁니다.](#page-1-0)

<span id="page-1-0"></span>2단계. 스위치의 웹 기반 유틸리티에 로그인한 다음 Status and Statics > Diagnostics > Copper Test를 선택합니다.

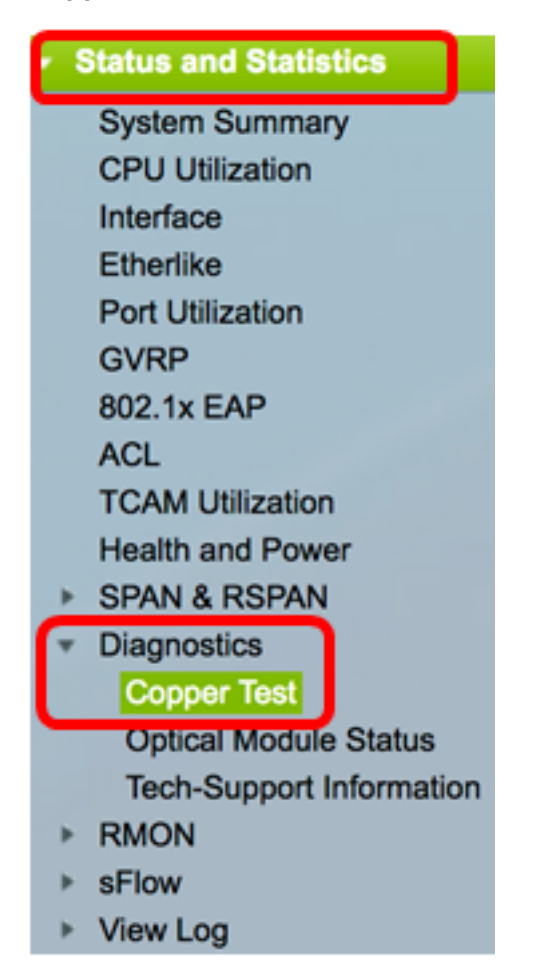

참고:Sx200, SX300 또는 SX500 Series Switch가 있는 경우 Administration(관리) > Diagnostics(진단) > Copper Test(구리 테스트)를 선택합니다.

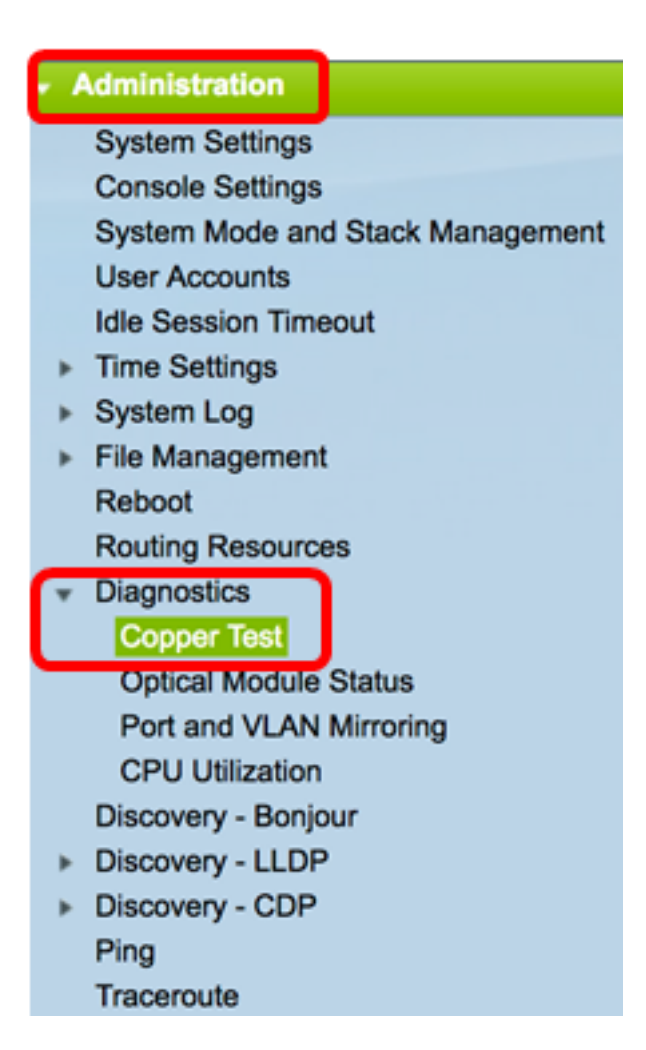

3단계. Port(포트) 영역에서 테스트할 포트를 선택합니다.

참고:이 예에서는 유닛 2의 포트 GE4가 선택됩니다.

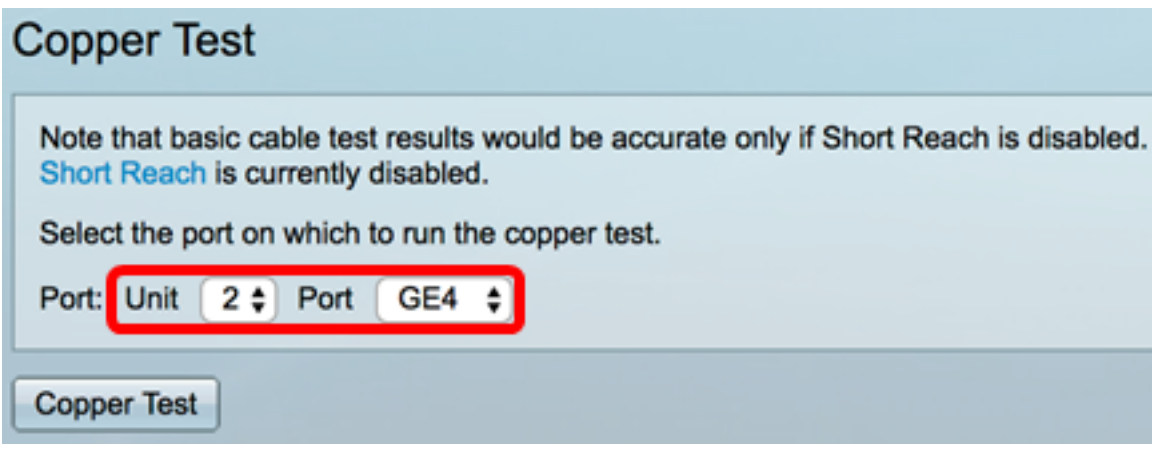

참고:Sx200, Sx250 또는 Sx300 Series Switch와 같이 스택이 아닌 스위치가 있는 경우 포트 만 선택합니다.

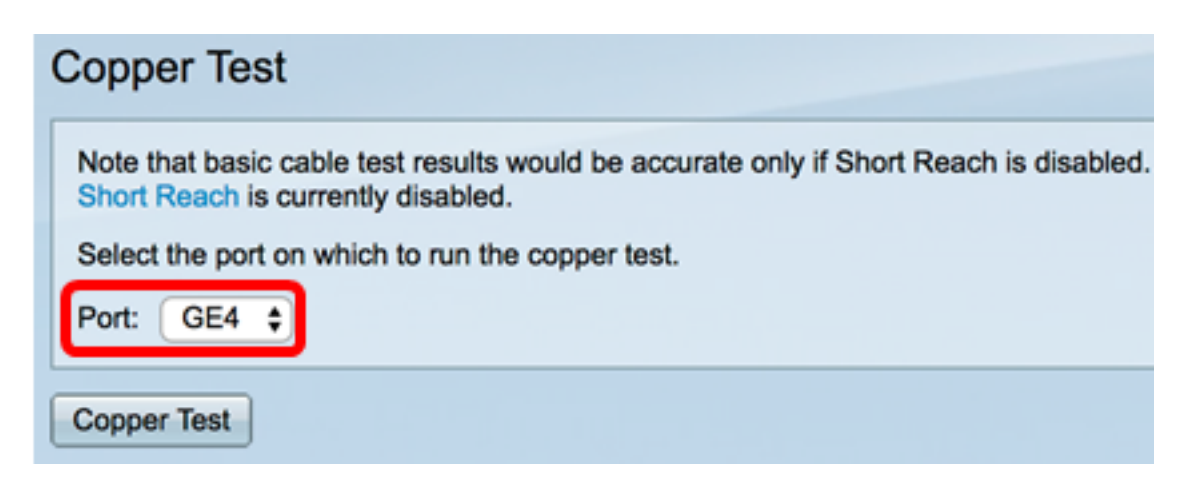

4단계. Copper Test를 클릭합니다.

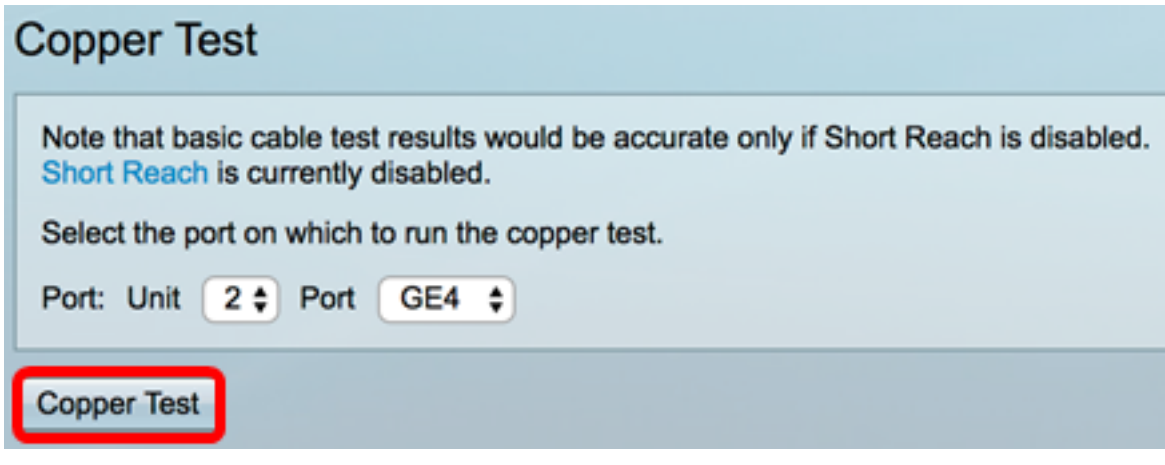

5단계. 메시지가 나타나면 OK(확인)를 클릭하여 포트를 종료할지 확인하거나 Cancel(취소)을 클릭하여 테스트를 중단합니다.

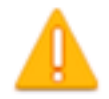

The port is shut down during the brief testing period. Click OK to continue or Cancel to stop the test.

Don't show me this again

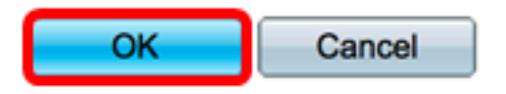

Test Results(테스트 결과) 영역에 다음 정보가 표시됩니다.

참고:이 예에서는 연결된 케이블의 한쪽 끝이 손상되었습니다.

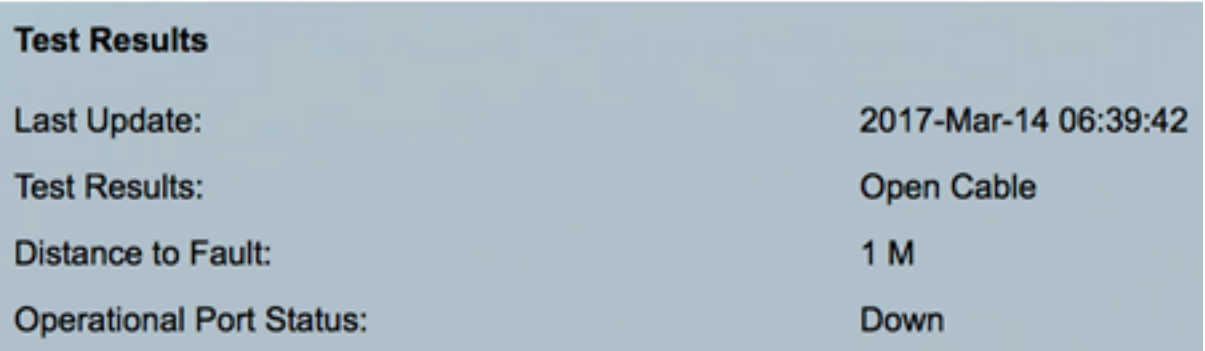

• Last Update(마지막 업데이트) - 포트에서 마지막으로 수행한 테스트의 시간입니다.

- ∙ 테스트 결과 케이블 테스트 결과를 표시합니다.가능한 값은 다음과 같습니다.
	- 확인 케이블이 테스트를 통과했습니다.
	- 케이블 없음 케이블이 포트에 연결되어 있지 않습니다.
	- 케이블 열기 케이블의 한쪽 끝만 연결됩니다.
	- 짧은 케이블 케이블에서 짧은 회로가 발생했습니다.
	- 알 수 없는 테스트 결과 오류가 발생했습니다.
- Distance to Fault 포트에서 결함이 발견된 케이블의 위치까지의 거리입니다.
- Operational Port Status(운영 포트 상태) 포트가 작동 중인지 또는 작동 중지 상태인지 표시합니다.

기가비트 포트에서 VCT를 실행하면 Advanced Information(고급 정보) 영역에 다음 정보가 표 시됩니다.

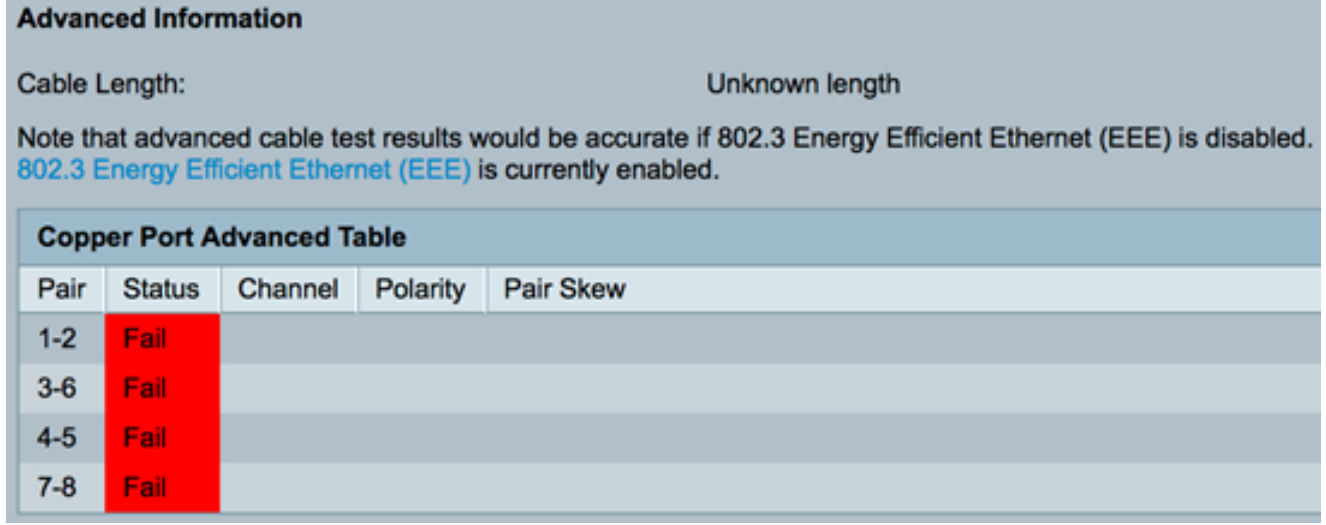

- ∙ 케이블 길이 케이블 길이에 대한 가견적을 제공합니다.
- ∙ 쌍 테스트되는 케이블 와이어 쌍입니다.
- ∙ 상태 와이어 쌍 상태.빨간색으로 표시된 Fail(실패) 상태는 fault(결함)를 나타내고 녹색 OK 상태는 케이블이 정상임을 나타냅니다.
- ∙ 채널 와이어가 직선 또는 교차 연결인지 나타내는 케이블 채널입니다.
- ∙ 극성 와이어 쌍에 대해 자동 극성 탐지 및 교정이 활성화되었는지 여부를 나타냅니다 .극성은 와이어를 통한 TX/RX를 의미합니다.자동 극성 탐지 및 수정을 통해 모든 RJ45 포 트에서 와이어링 오류를 자동으로 조정할 수 있습니다.
- ∙ 기울이기 쌍 와이어 쌍 간의 지연 차이입니다.

아래 예에서는 부러진 케이블이 새 케이블로 교체되었습니다.

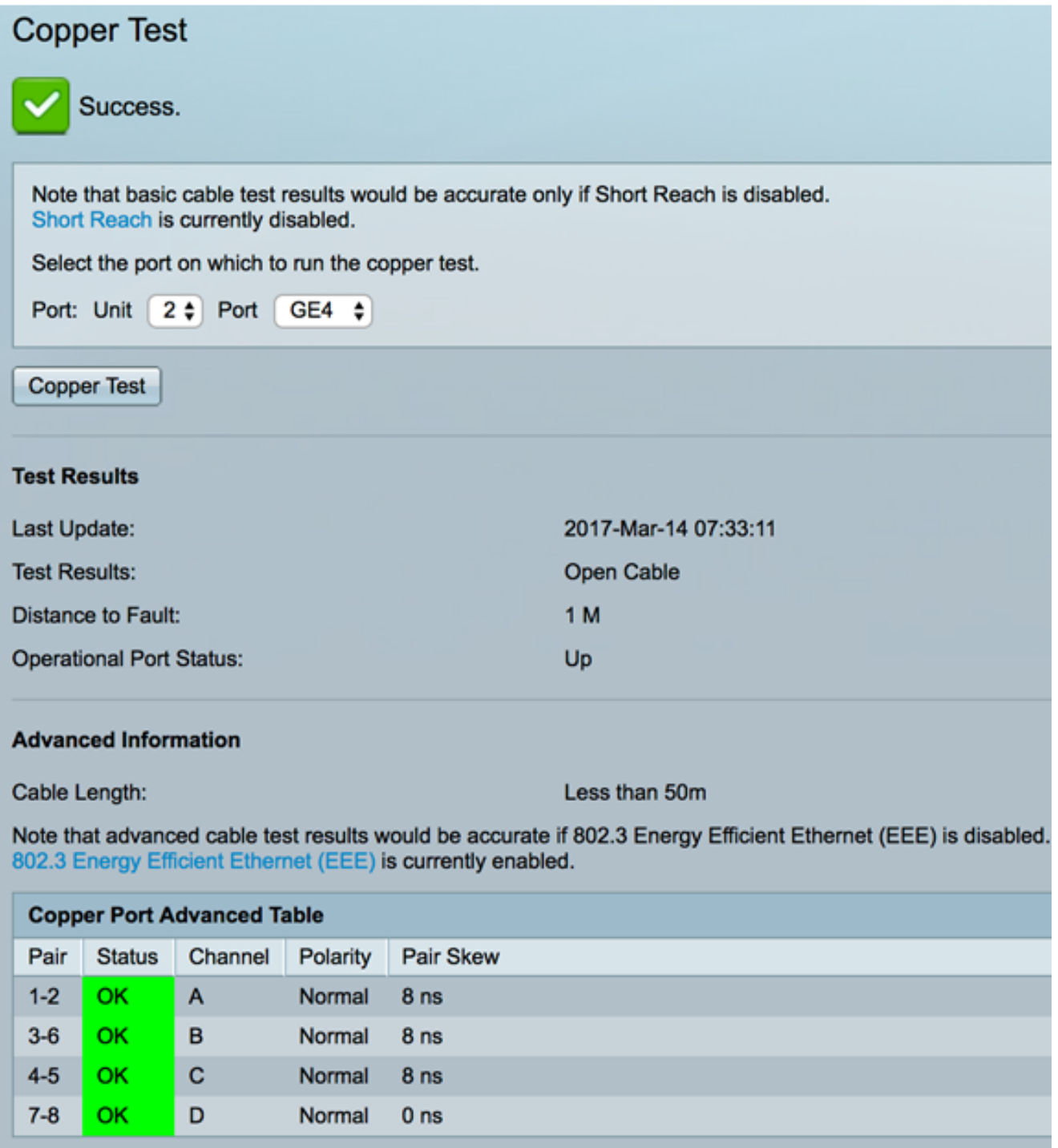

이제 스위치 포트에서 구리 테스트를 성공적으로 수행했어야 합니다.